# **Зміст**

- Поняття графічного редактора, його призначення.
- Графічні об'єкти та їх властивості.
- Інструменти для створення графічних об'єктів.
- Палітра кольорів.
- Середовище растрового ГР.
- Збереження зображень. Відкривання збережених зоб
- Перетворення зображень.

Розробка плану побудови зображення. Створення зо

середовищі ГР за розробленим планом.

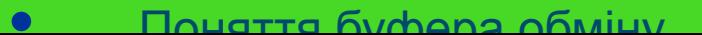

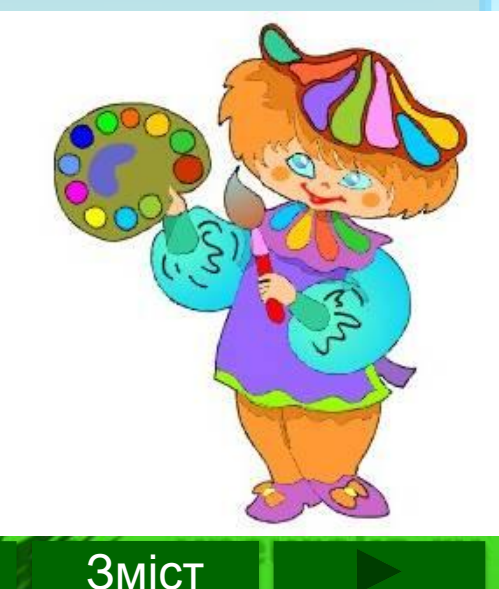

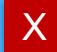

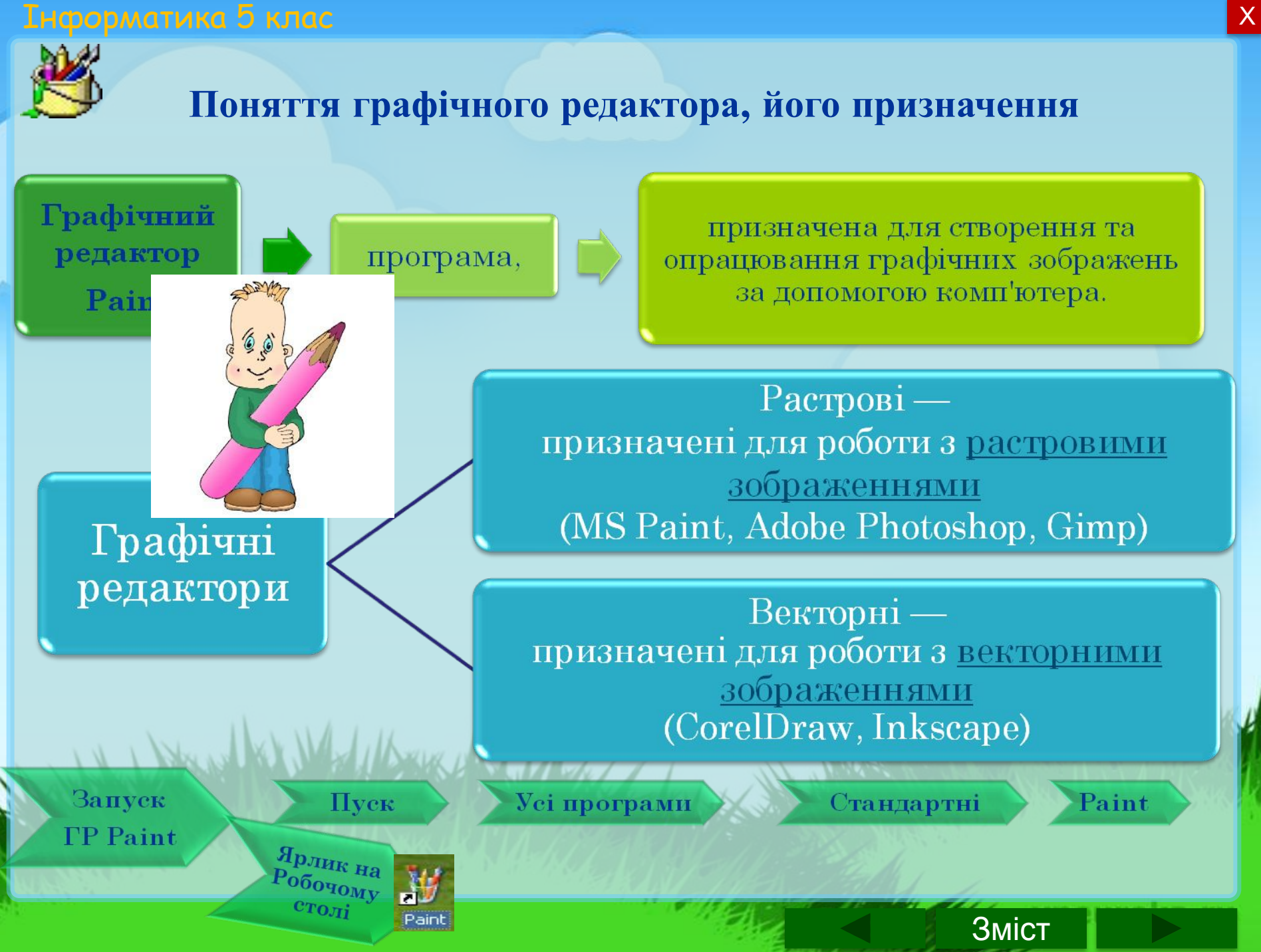

## в <mark>Інформатика 5 клас</mark>тичної розповити в области в области в области в области в области в области в области в <mark>Х</mark>

# **Графічні об'єкти та їх властивості**

## **Графічним об'єктом називають будь-яке графічне зображення**

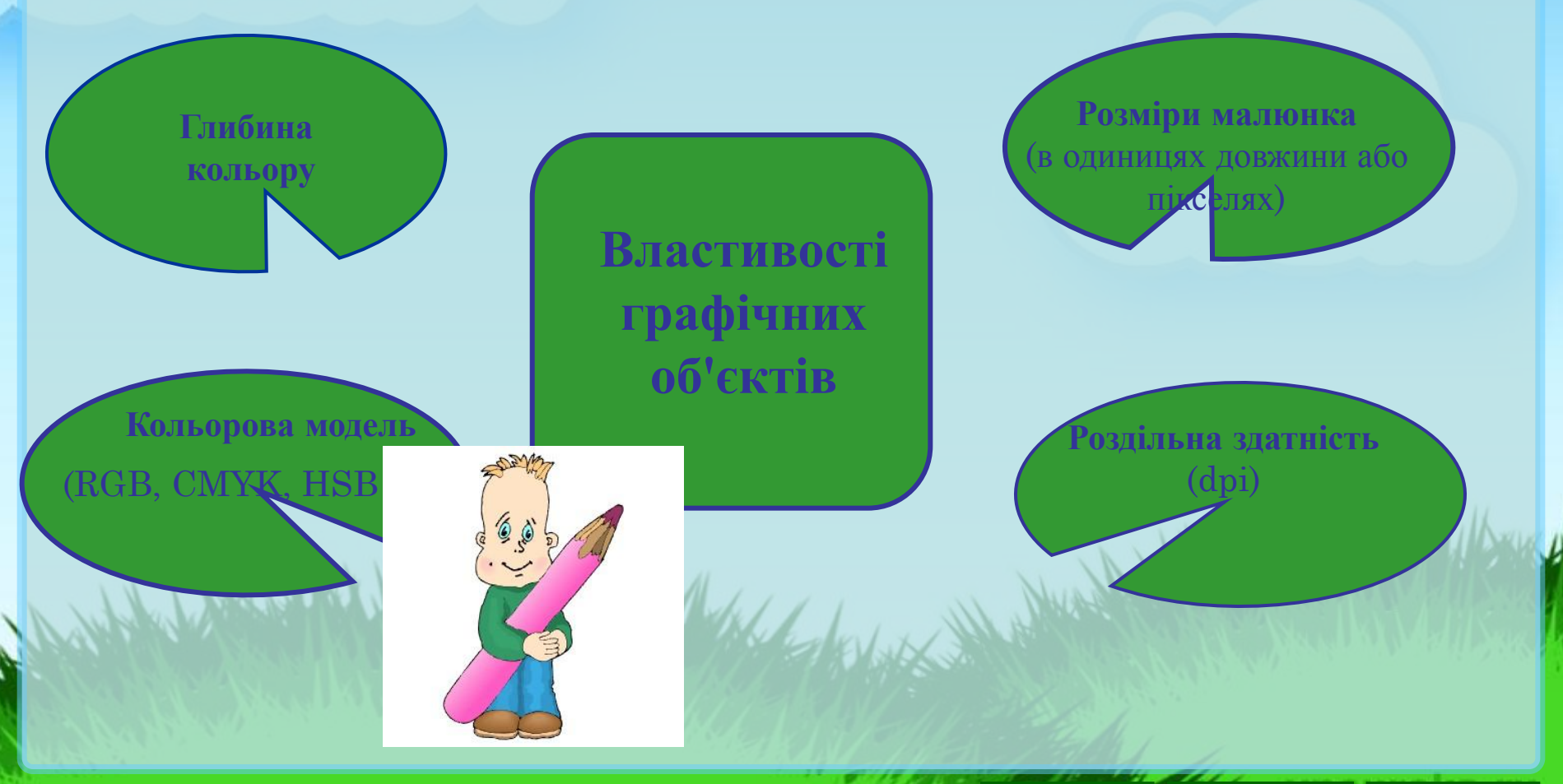

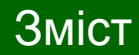

#### . <mark>Інформатика 5 клас</mark>тия — Александр Александр Александр Александр Александр Александр Александр А

# **Середовище графічного редактора Paint**

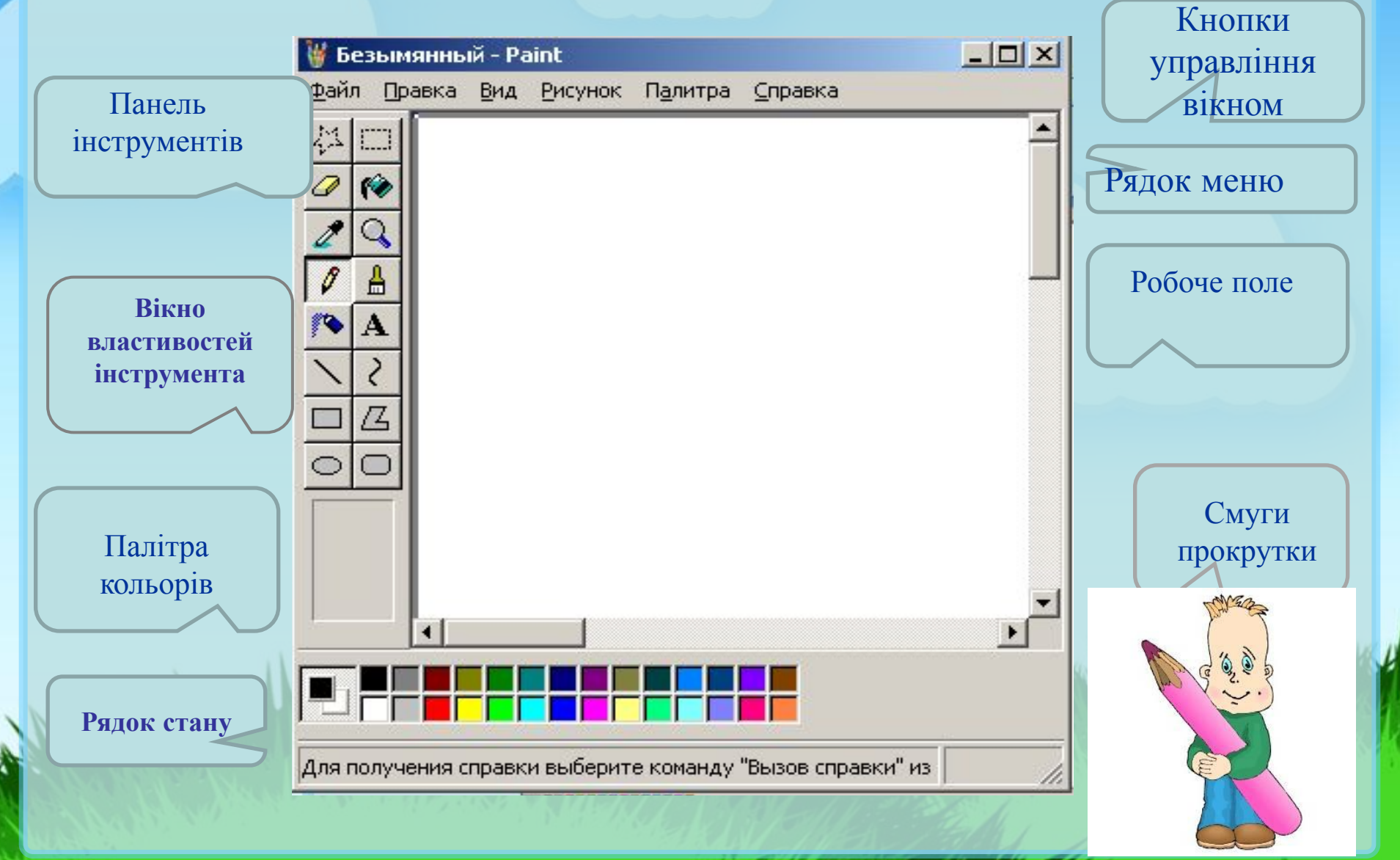

Зміст

**Інформатика 5 клас Хородження процесс в серверх** 

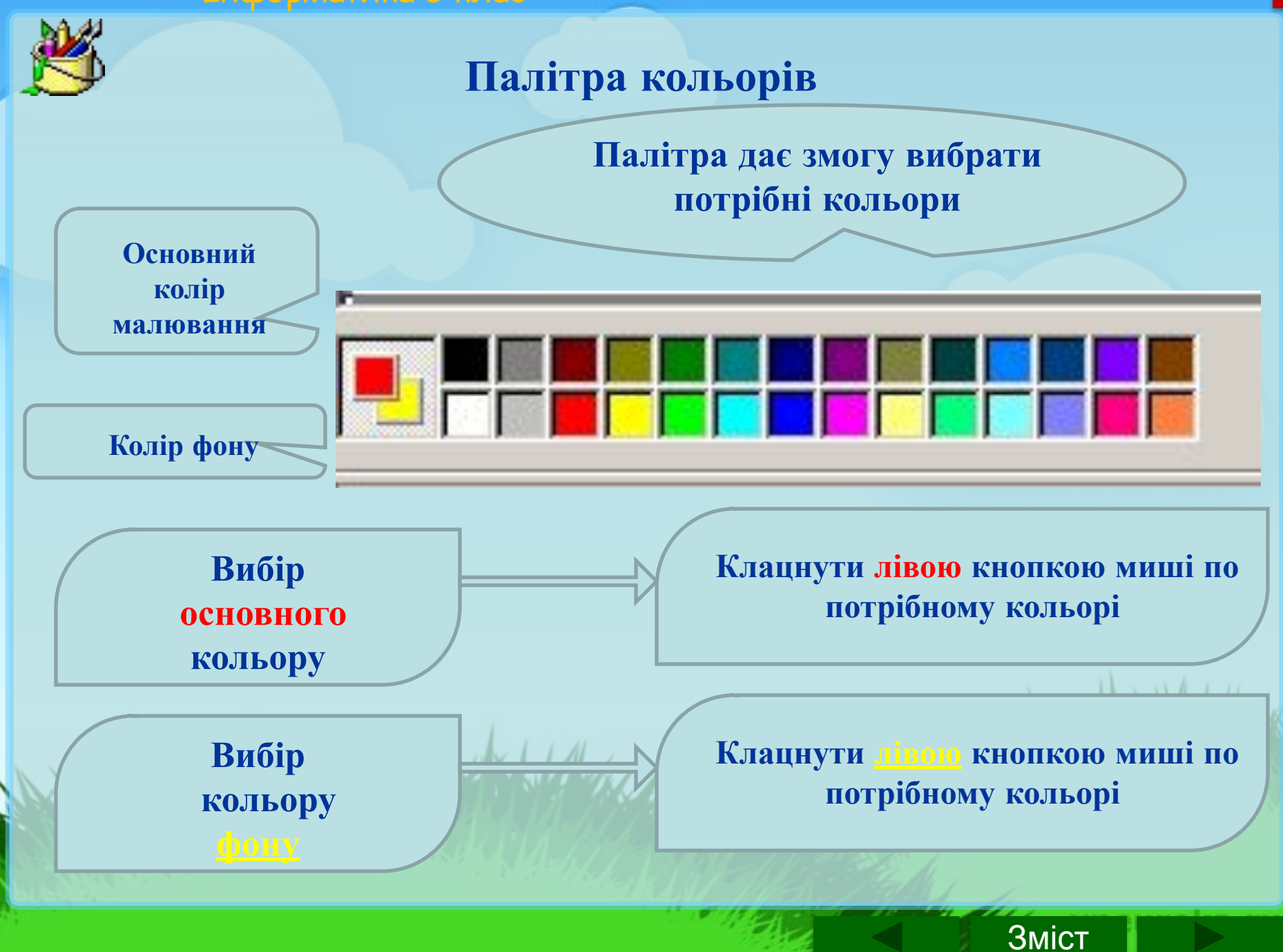

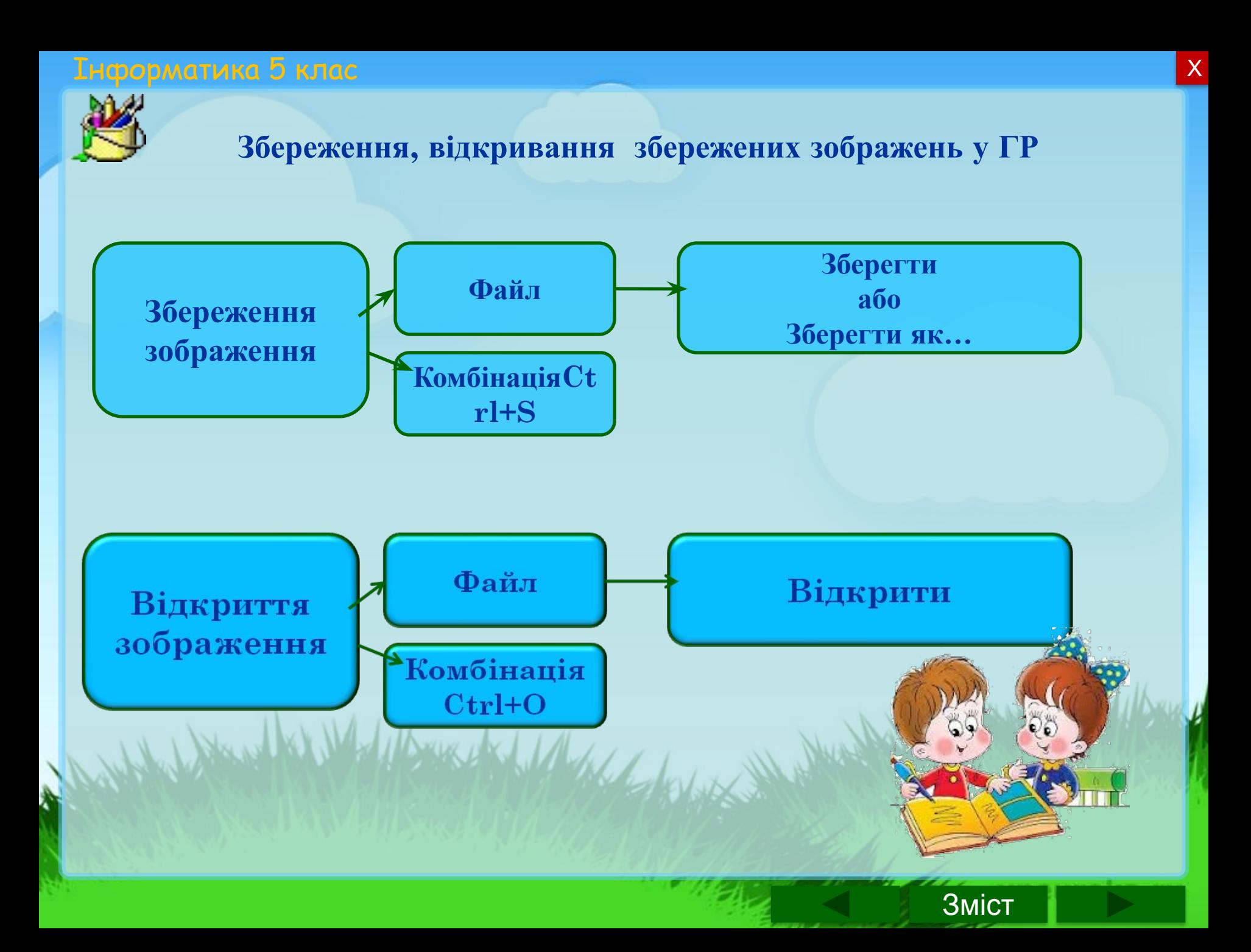

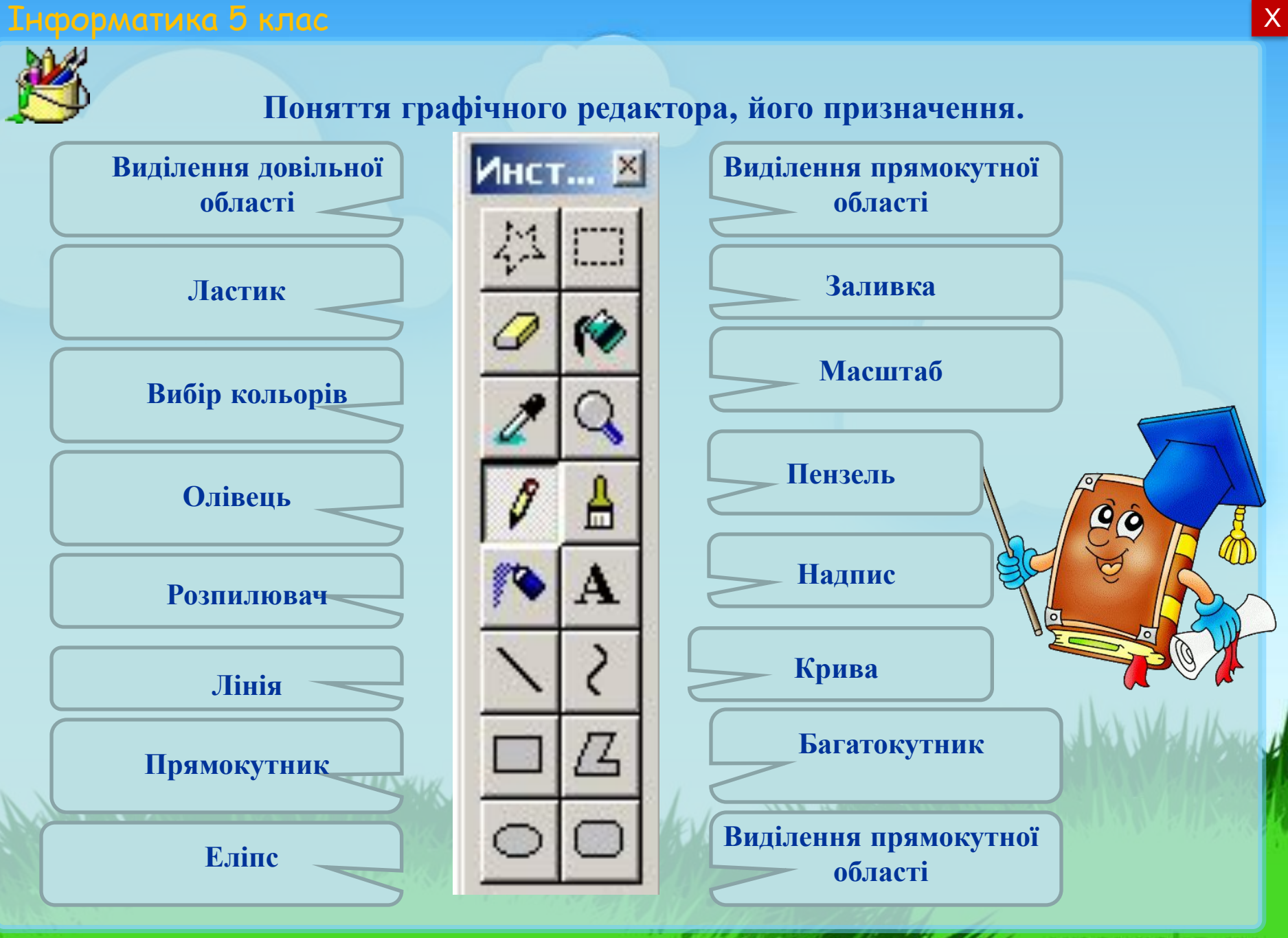

Зміст

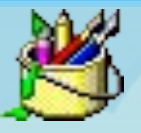

# **План побудови зображення**

1 Hotel Andrews

**Завдання:** побудувати зображення за поданим зразком.

#### **План**

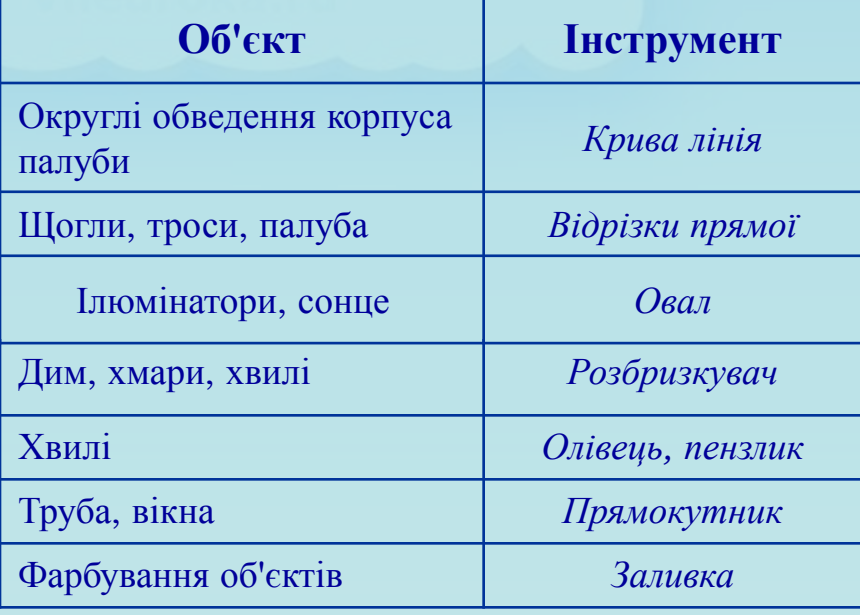

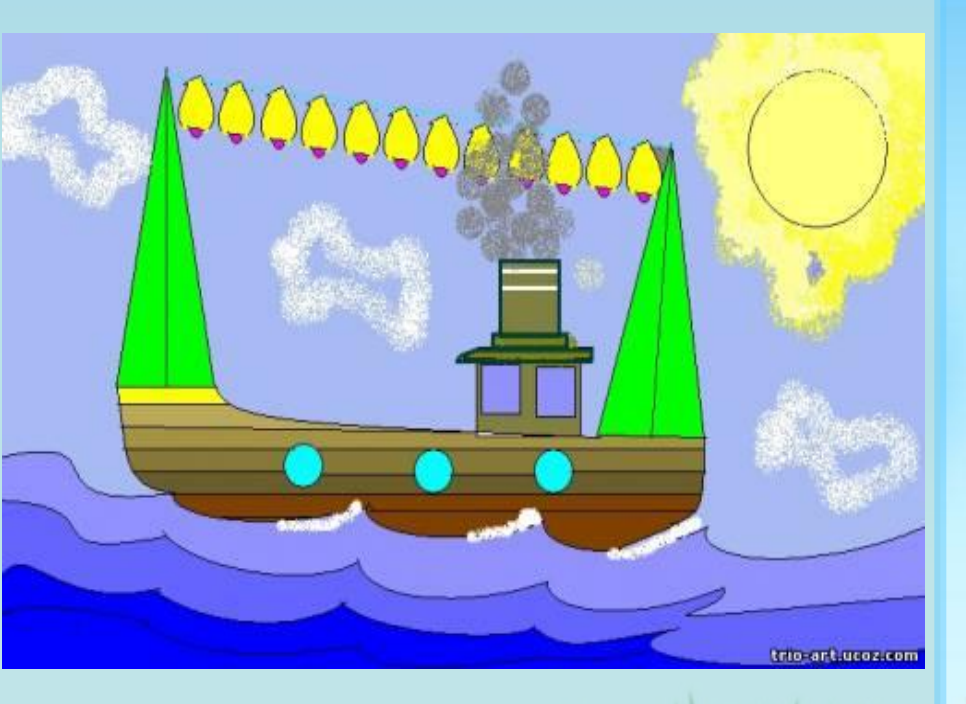

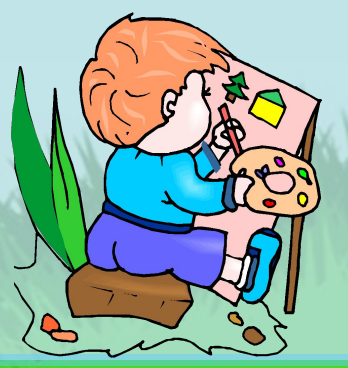

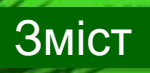

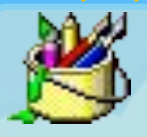

# **Додавання тексту**

Щоб **додати текст** до зображення, слід:

1. Клікнути по інструменту

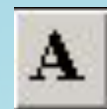

- 2. Виділити прямокутну область, всередині якої буде розміщений текст.
- 3. Ввести текст всередині рамки.
- 4. Змінити значення властивостей тексту на Панелі атрибутів тексту.

Withdales

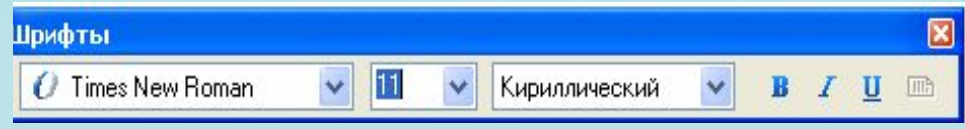

- 5. Задати колір символів тексту.
- 6. Задати фон текстової рамки: прозорий (вибрати ) **видетелі** гакий, що збігається з кольором фону (вибрати

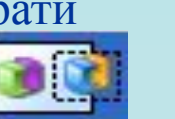

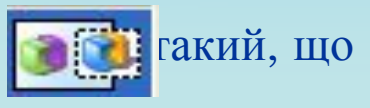

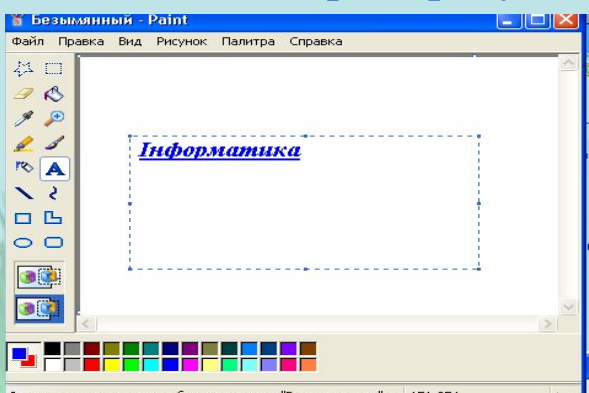

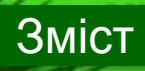

## **Буфер обміну**

**Буфер обміну** — частина оперативної пам'яті комп'ютера, яку використовують для копіювання і переміщення об'єктів.

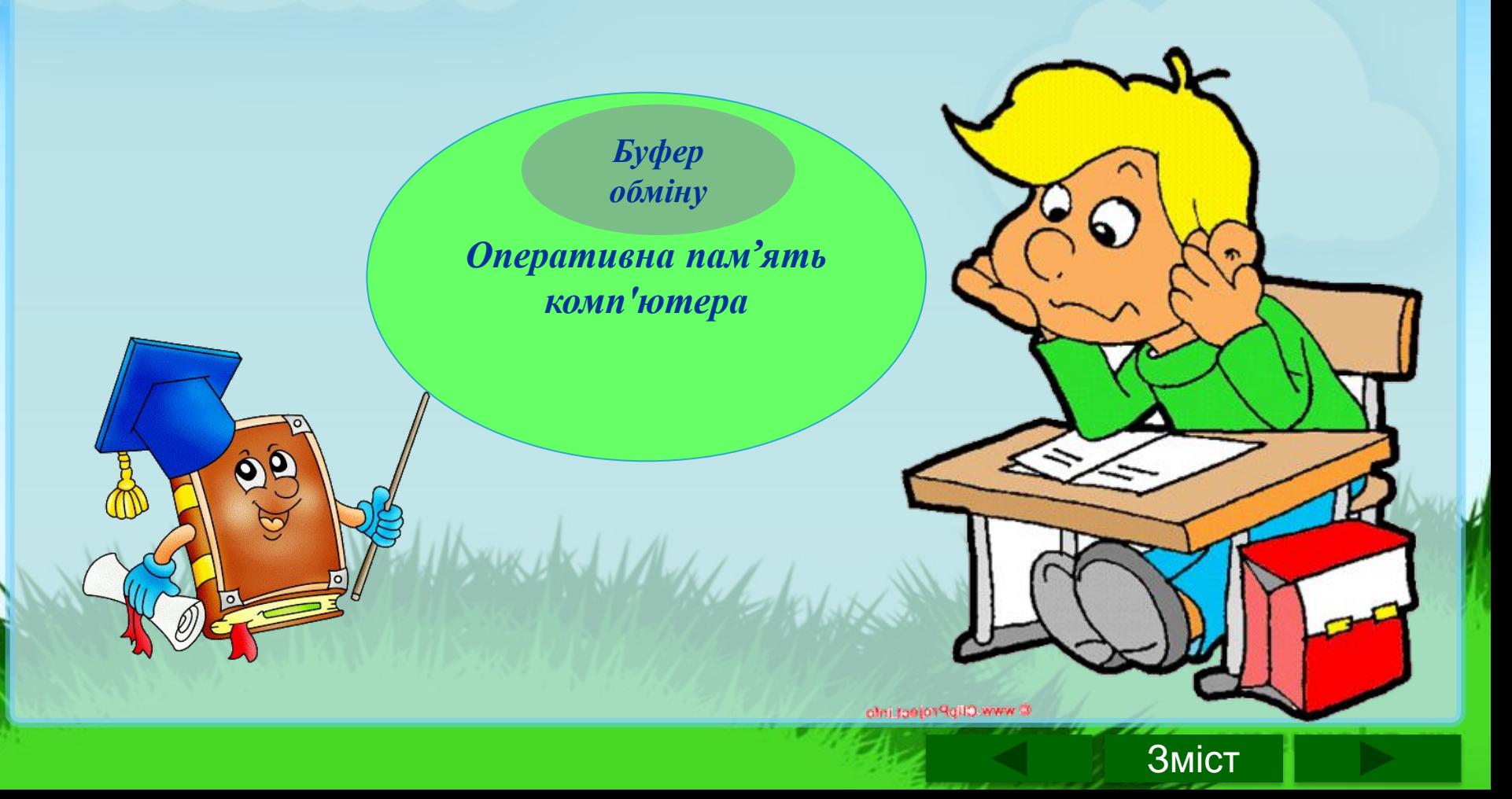

### Інформатика 5 клас холодардың жана аландың жана аландың жана аландың жана аландың жана аландың жа

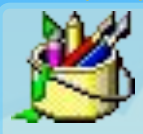

#### **Перетворення зображень**

Після створення малюнка або його завантаження з файлу можна змінити його розміри та розташування у вікні редактора за допомогою меню *Малюнок*.

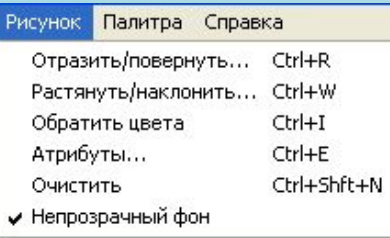

Після вибору команди *Відображення і поворот* перед нами відкриється діалогове вікно

Після вибору команди *Розтягнення і нахил* перед нами відкриється діалогове вікно

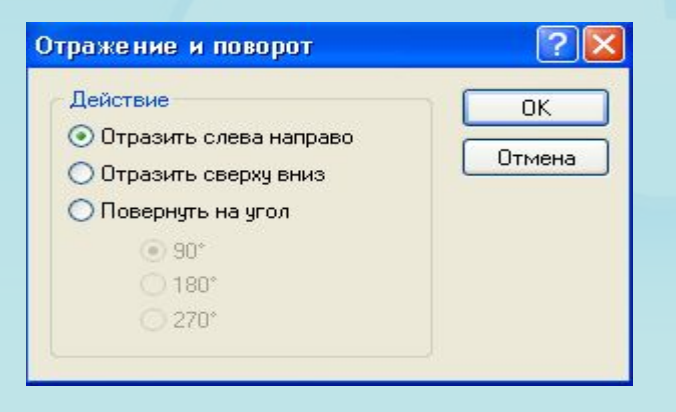

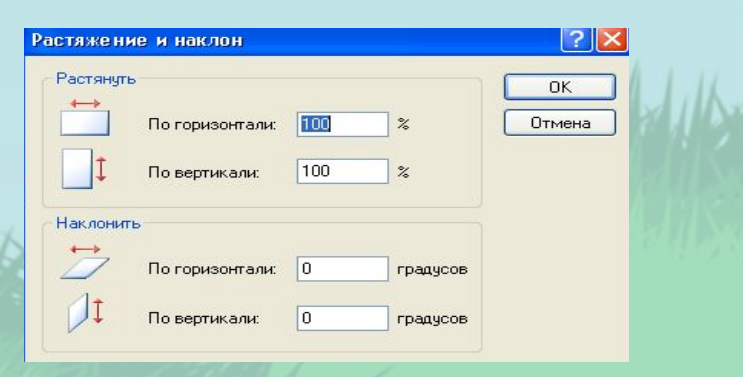

Зміст

### . <mark>Інформатика 5 клас</mark>тия и становите становите становите становите становите становите становите становите <mark>х</mark>

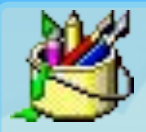

#### **Перетворення зображень**

Після вибору команди *Атрибути* перед нами відкриється діалогове вікно

Після вибору команди *Зміна палітри* меню *Кольори* перед нами відкриється діалогове вікно

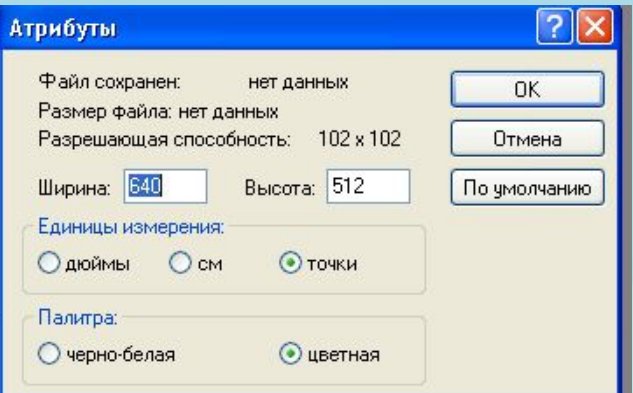

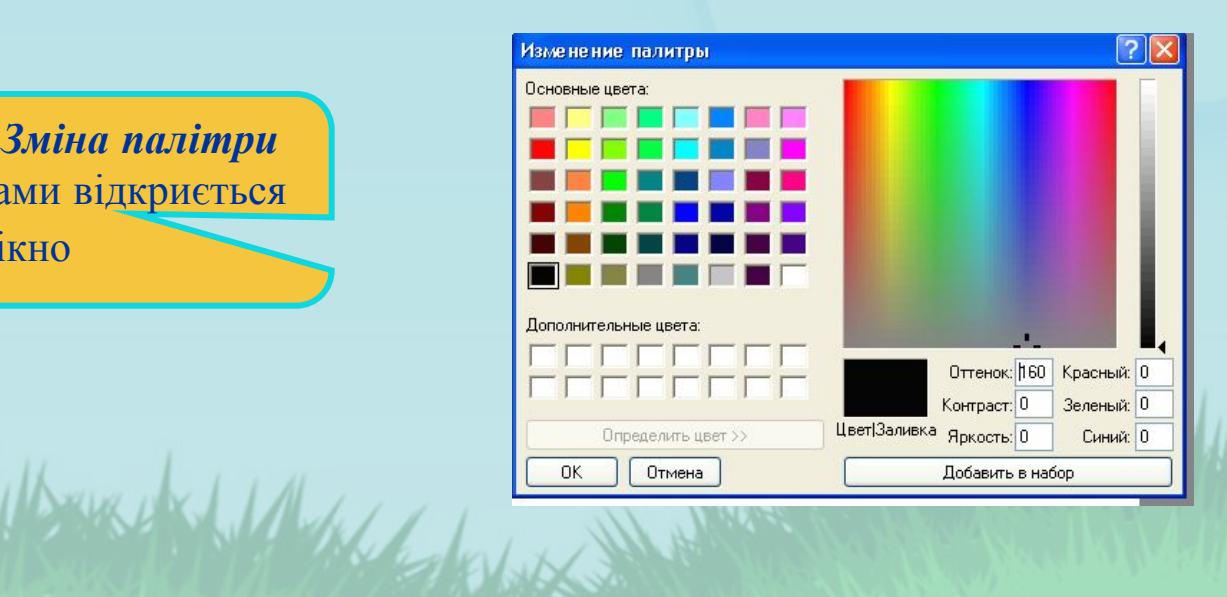

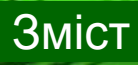

# Енформатика 5 клас хотя в союз в союз в союз в союз в союз в союз в союз в союз в союз в союз <mark>х</mark>

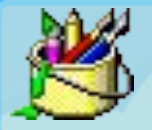

# **Приклади растрових зображень**

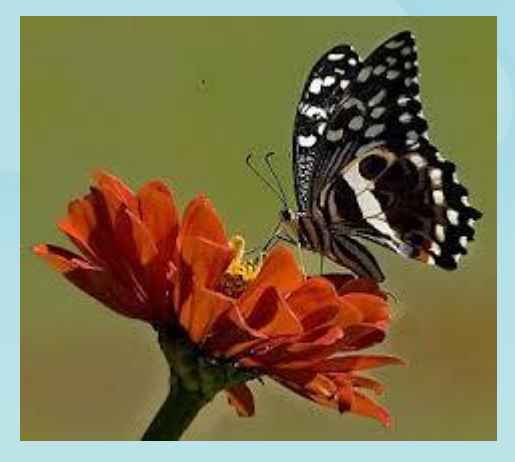

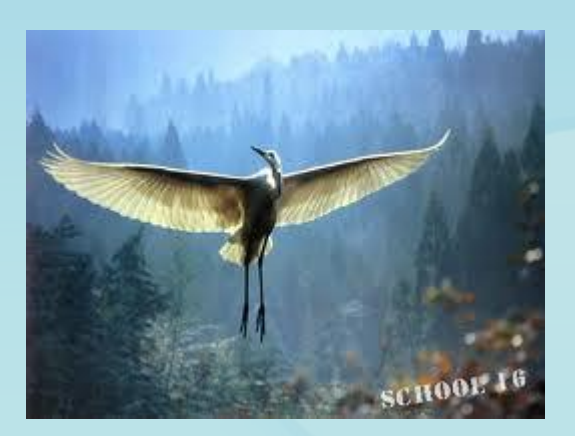

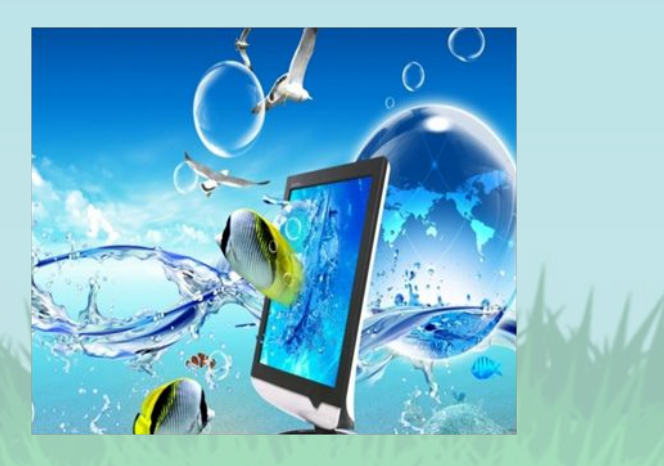

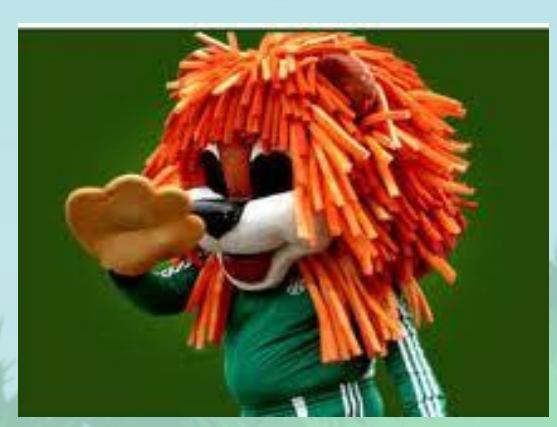

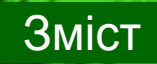

# Енформатика 5 клас хотя в союз в союз в союз в союз в союз в союз в союз в союз в союз в союз в <mark>х</mark>

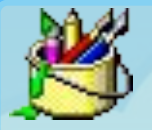

# **Приклади векторних зображень**

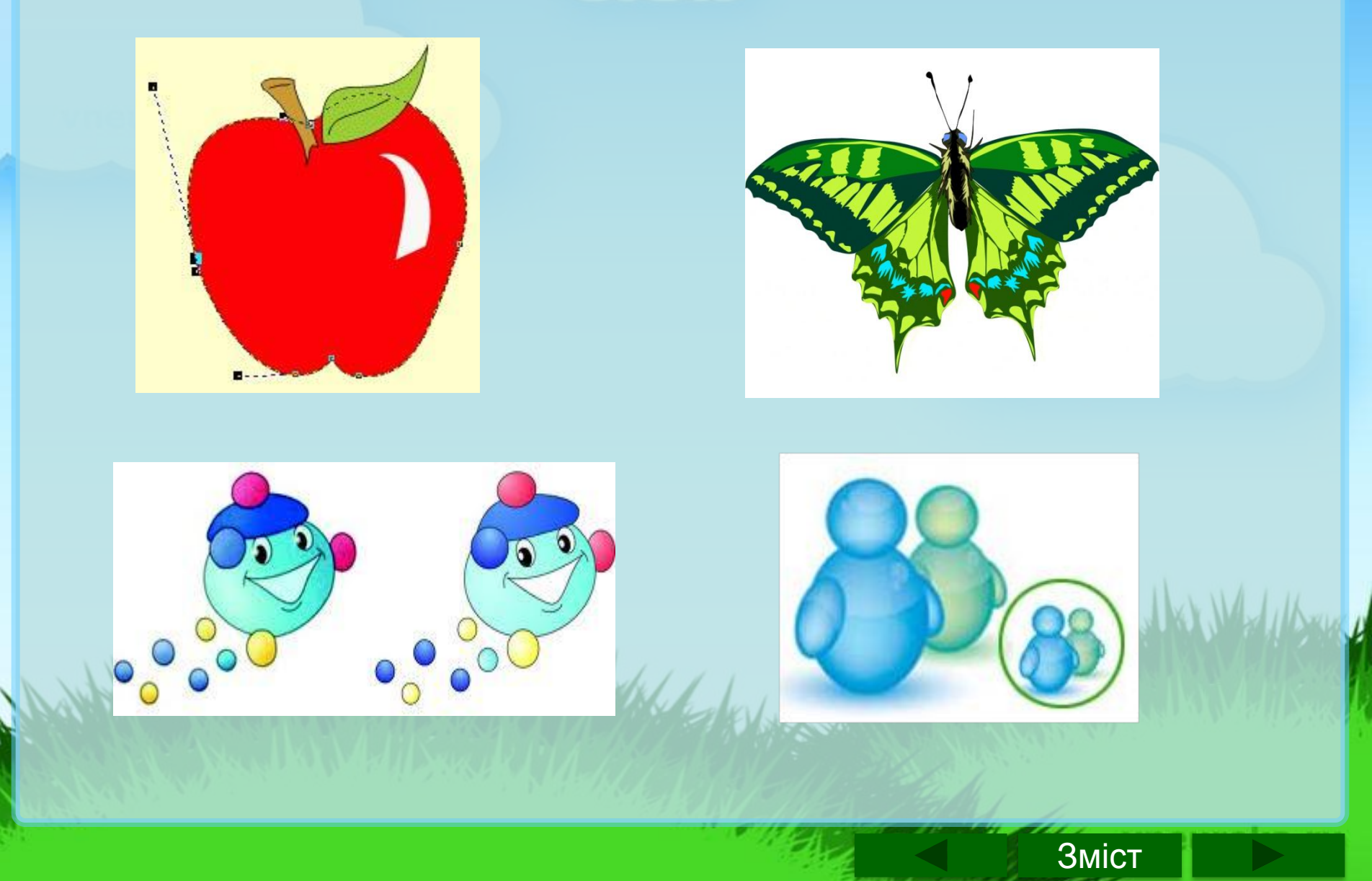